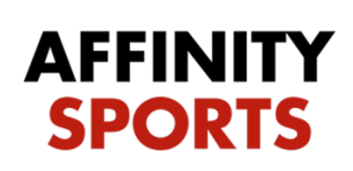

support

## Digital Player Cards – Coaches

This guide will give a general walkthrough of navigation, change/add player numbers, mark player active or inactive, & send messages. To access the digital player cards site proceed to the web address listed here <http://gs.affinitysoccer.com/m/pass/index.aspx> and then save the page as shortcut icon on your phone for quick access.

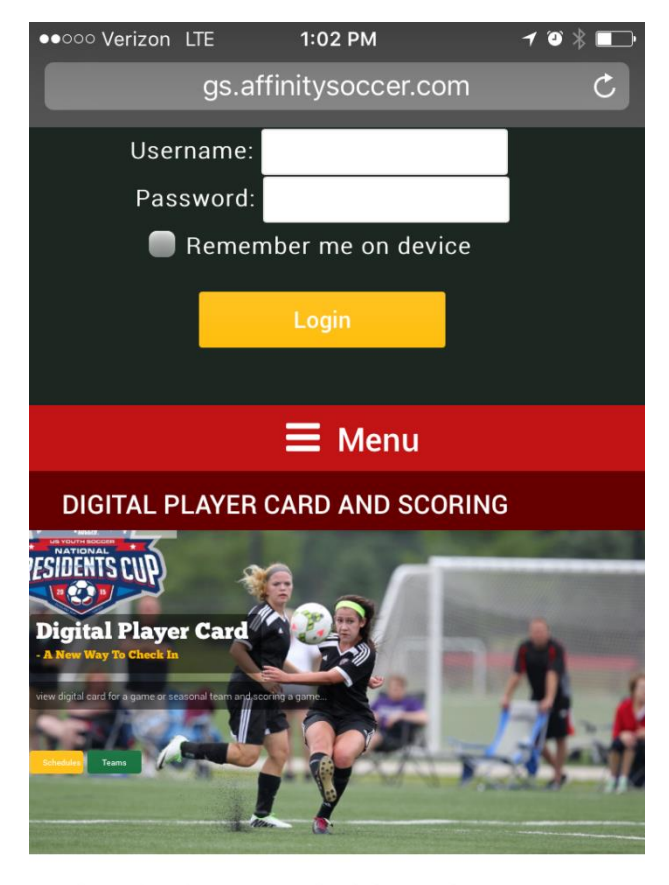

Please log in to see schedules and teams

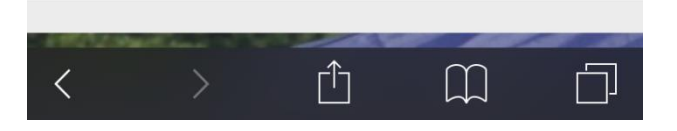

1. Log in with your existing Team Admin Username and Password

Initially when you log in your schedules will be shown by default.

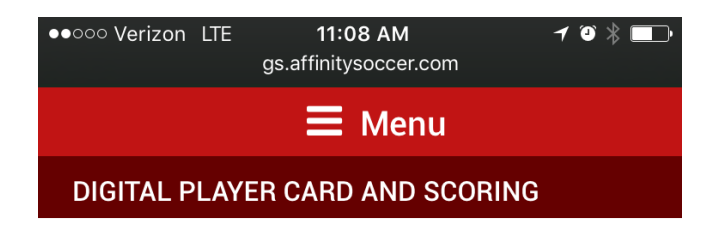

#### **Schedules**

Home: Kickers **VS** Away: Storm □ Feb 27 2016 1:00PM Match#: 108462 Field: Administration Fields A & B--1 > Player Card Demo > Home Roster > Away Roster > Scoring >

Home: Rookies **VS Away: Kickers** ₾Feb 20 2016 1:00PM Match#: 108460 Field: Administration Fields A & B--1 >

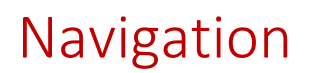

Once you have located the game you want to view cards for you will have several areas that you can navigate to which is listed under the main detail of the game. The main detail consists of the following:

Home and Away team, Date and Time, & Match Number.

Underneath this information you will have various areas that you can navigate to.

Field will list the field name and if this is clicked will direct you to a google map of the field.

The Gaming League/tournament the game is associated with. Selecting this will direct you to all flights associated.

Home Roster will direct you to the Roster where you can then view the player cards. (You can only view the player cards for your team. For the other team you only see admins)

Away Roster will direct you to the Roster where you can then view the player cards. (You can only view the player cards for your team. For the other team you only see admins)

Scoring directs you to the scoring area where you can score the game and add cards to team administrators and players. (Scoring is only available is the tournament/gaming is set to allow team coaches to score games.)

> Field: Affinity Sports Test Venue--2 > UYSA Test League > Home Roster > Away Roster > Scoring  $\rightarrow$

## Viewing Digital Player Cards

To view the Digital Player Cards select either Home Roster or Away Roster. This will take you to respective team's roster. Click on any of the rosters admins or players to be taken to card view. While in Digital Player Card view you can update their player number. Navigate between cards by swiping left or right through the cards or using the small black arrows located underneath the photo.

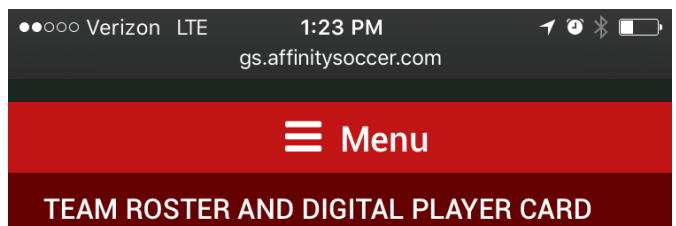

### **Team Roster**

Kickers (0Y103-01RBU9-5506) Total Players: 7 Active Players: 7 **Inactive** Player. 0 Club Pass Player. 0

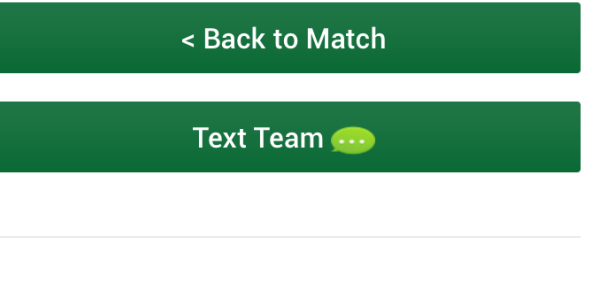

### **Team Administrators**

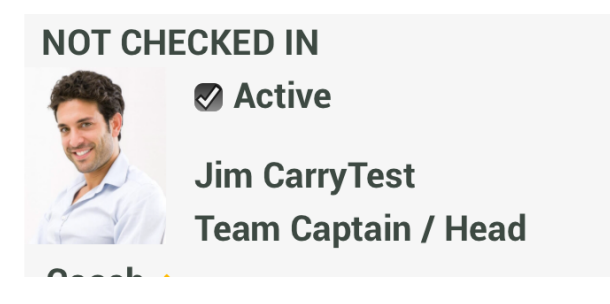

- 1. To mark a player as Active or Inactive click the active checkbox.
- 2. Click on the admin or player to view their card.

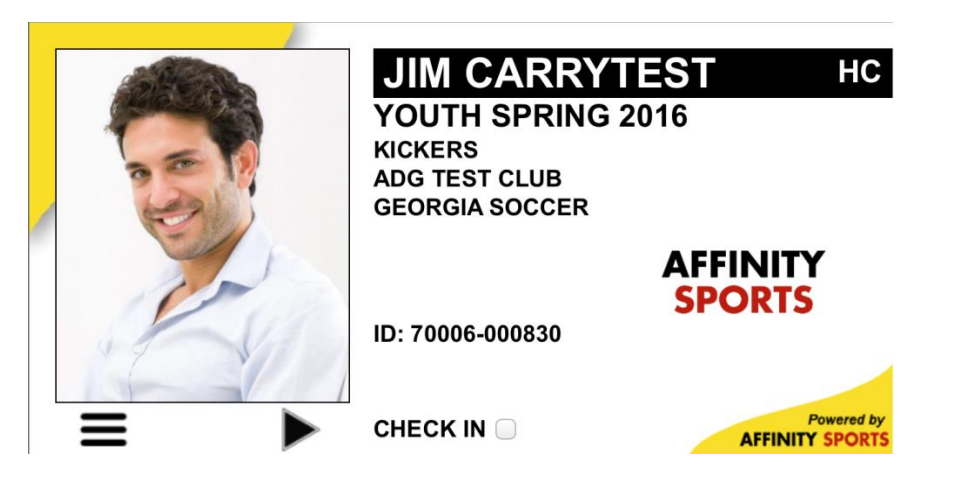

3. Swipe left or right to navigate through cards, or click on the small black arrow to navigate cards.

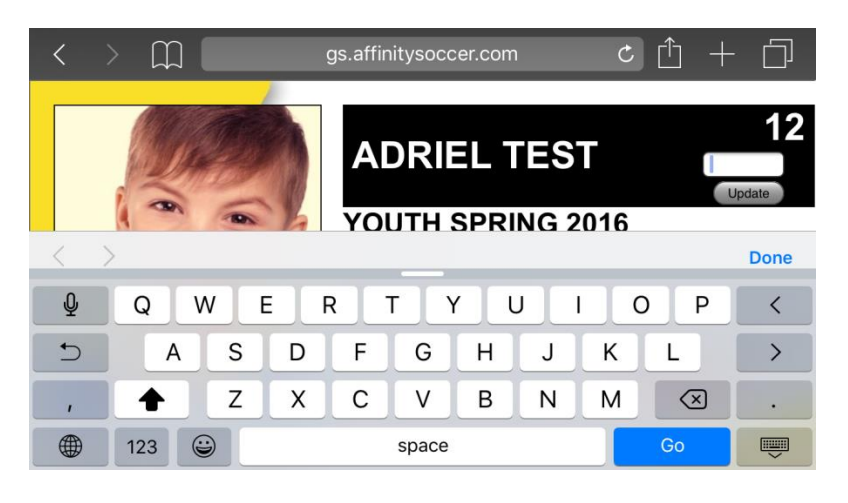

4. To change the number associated with a player click on the area where the number is show in above screenshot. Ex. Click on the 12, it will give you a small box that allows you to change the player's number. Just add new number and select update. If no number is shown you can still click in this area and add a number for the player.

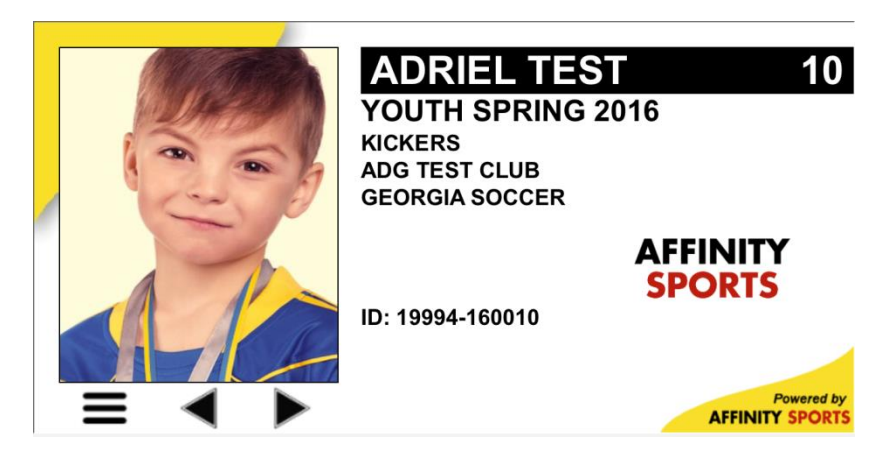

An available feature within the Digital Player Cards is various communication options such as placing phone calls, emailing and SMS text messaging.

When viewing the team roster under each photo there are icons for phone, text and email. Click on this icon to show their contact information. Each piece of information will have an icon to allow you to contact them via the icon shown.

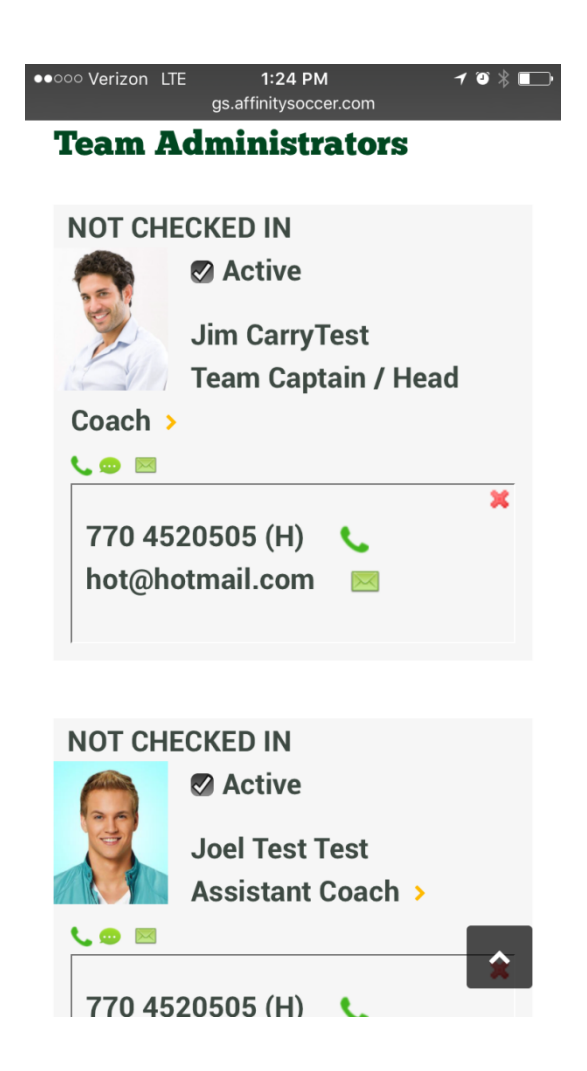

Another feature is to send a team wide text to do this click on the Text Team button. This will direct you to a list of everyone on the team where you can check off who you want to send a text message to.

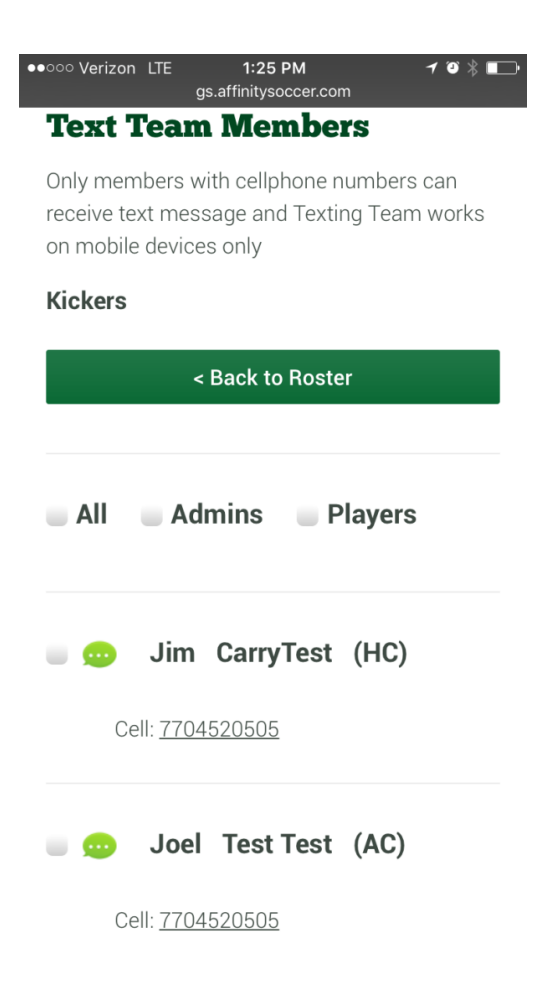

### Scoring Games

If the tournament or gaming schedule is in the Affinity system you will also be able to score the game. To score a game click on Scoring under schedules:

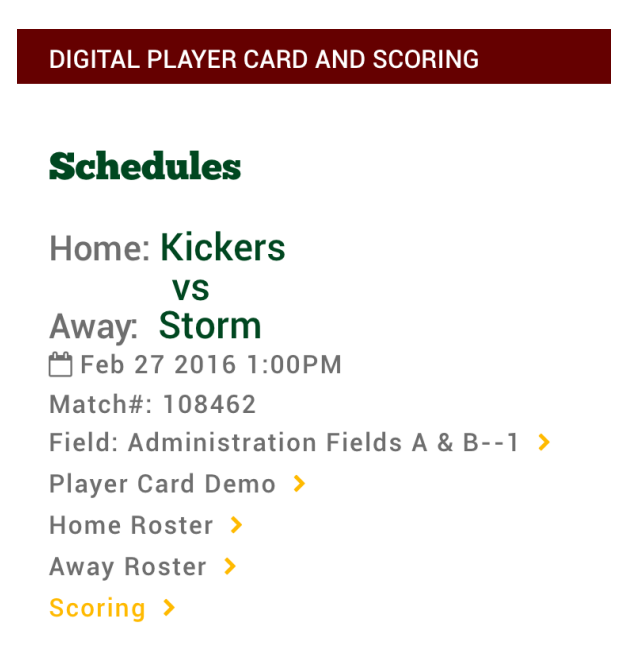

Click on the box and enter the score using your phone keyboard click done.

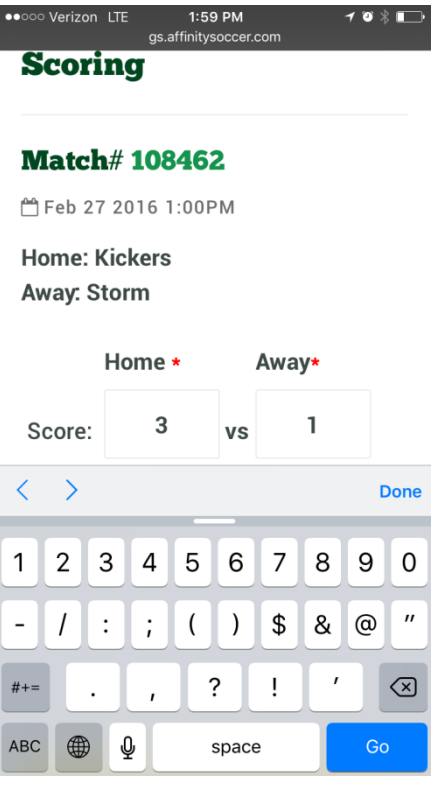

If you have cards to add click on Add Card.

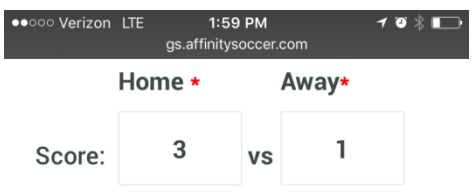

**Comment:** 

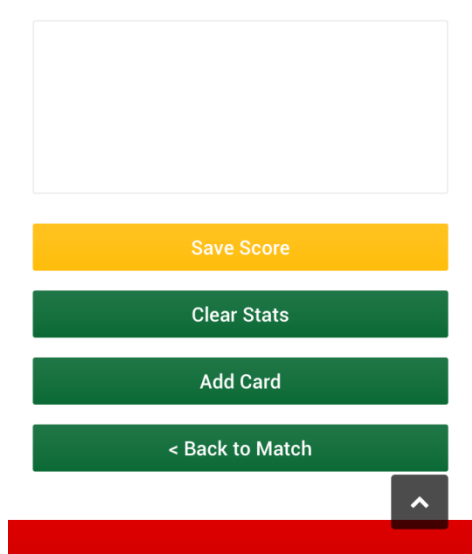

Adding Card: Select the Player or Admin that received the card from either the Home or Away Team.

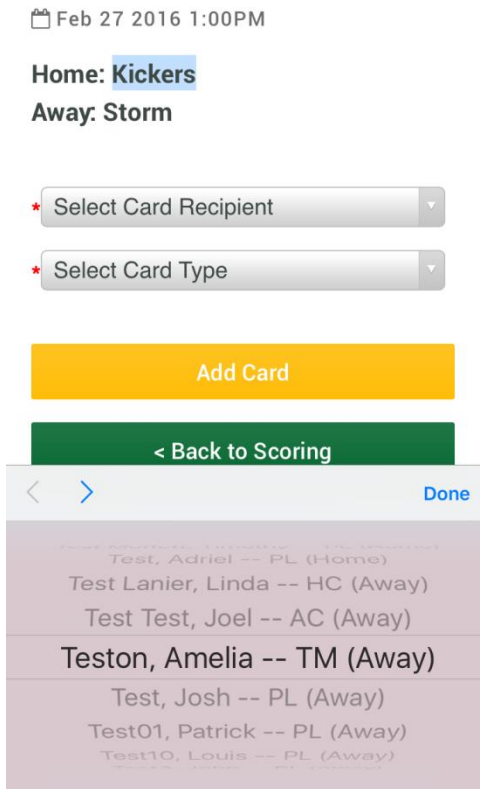

Next you will select the Card Type:

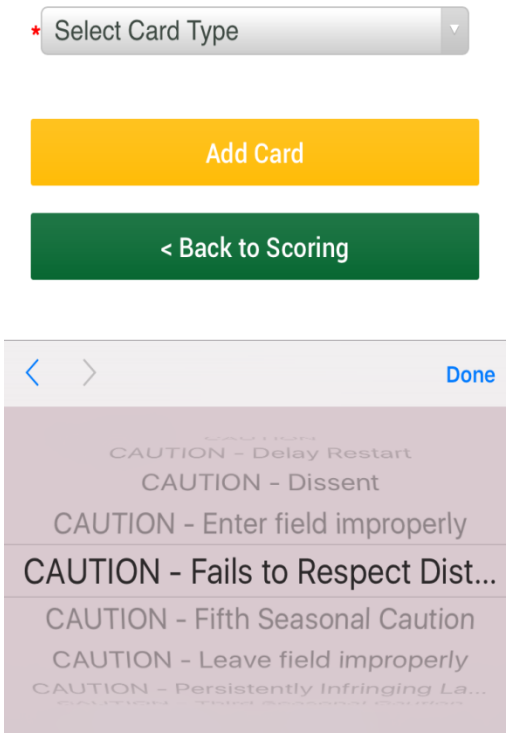

Once the card is entered you can either add another card or go back to scoring to save the changes you made.

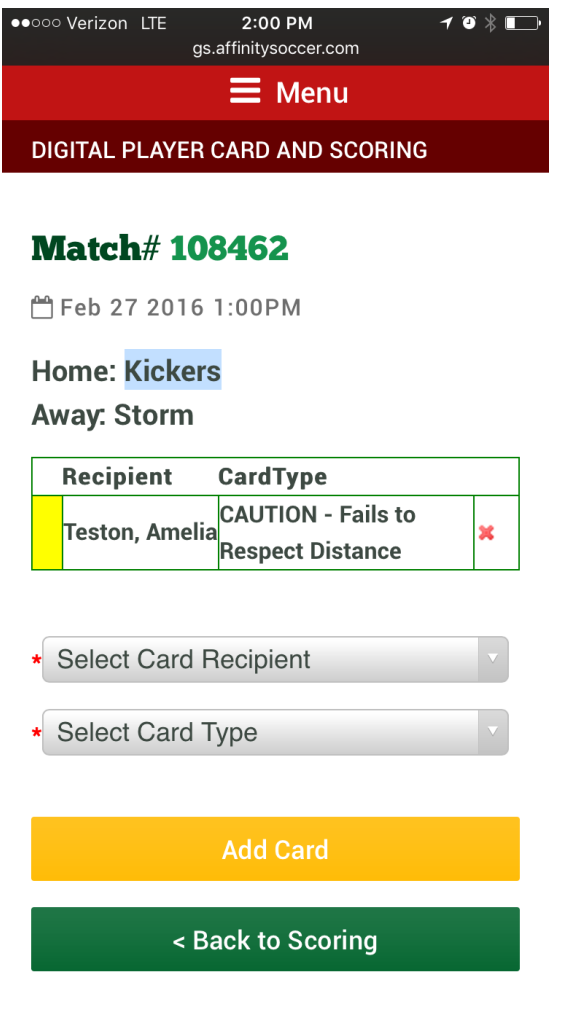

## Field Information

Under schedules you are given a link to click on the field in which your game is taking place.

#### **Schedules**

Home: Kickers **VS** Away: Storm □ Feb 27 2016 1:00PM Match#: 108462 Field: Administration Fields A & B--1 > Player Card Demo > Home Roster > Away Roster > Scoring >

This link will give you information of the field you will be playing on such as address, directions and a map.

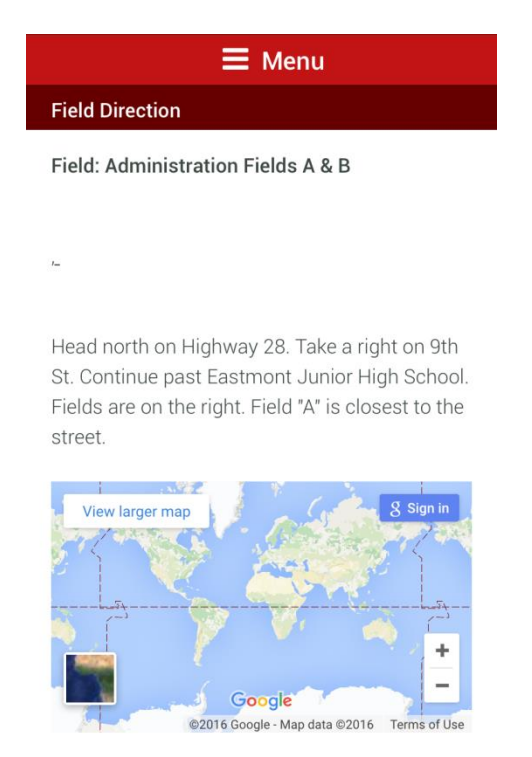

# Tournament/Gaming Schedule Info

When clicking on the name of the tournament or gaming schedule you will be able to see the full schedule for the flight, any notifications and the standings.

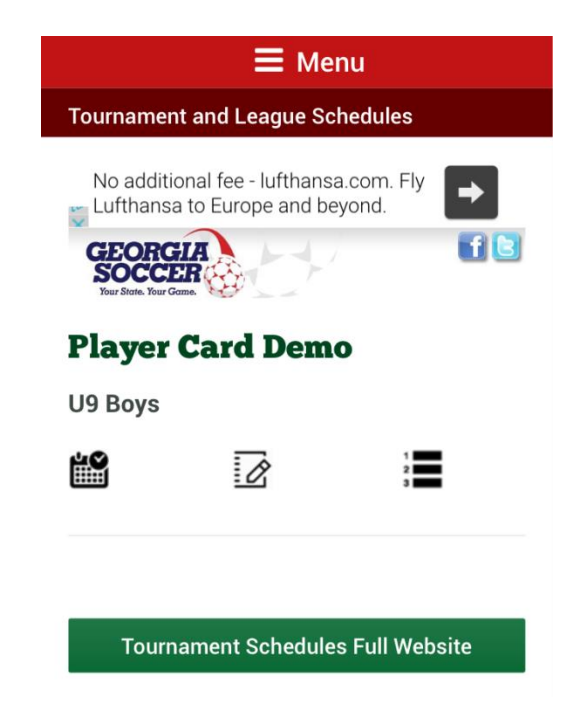

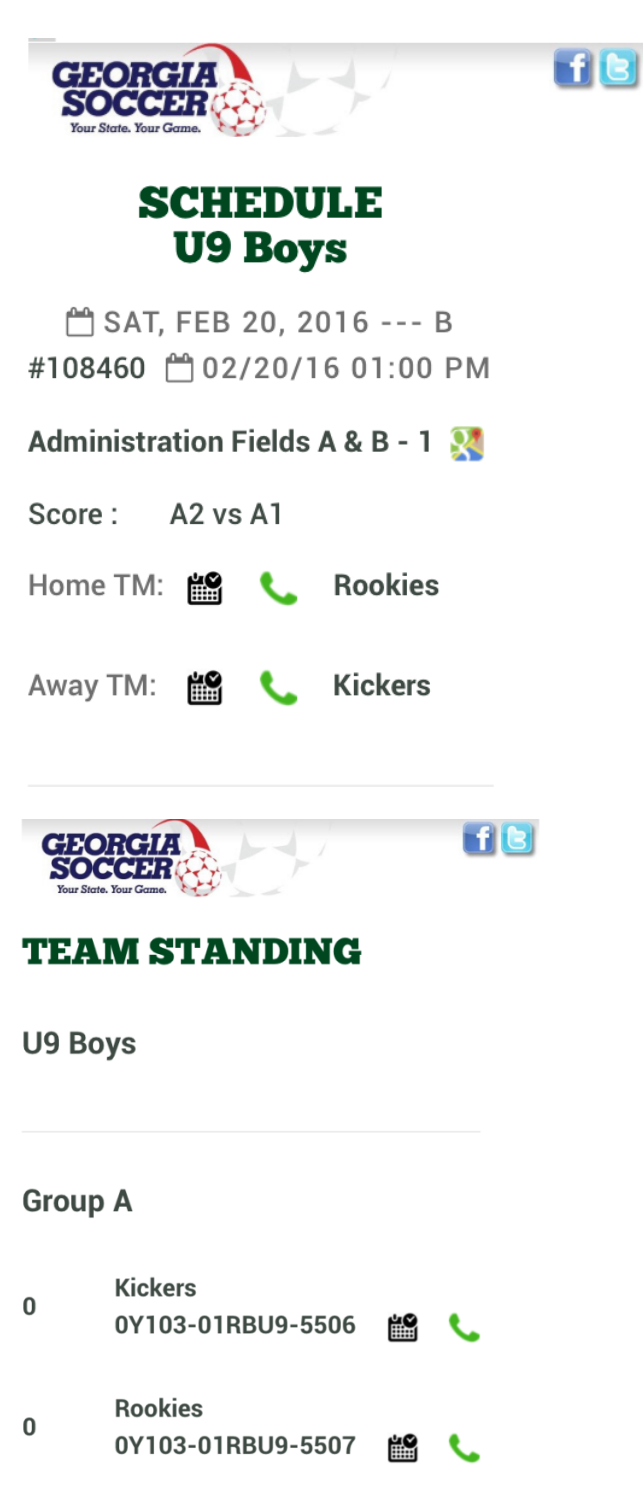

**Storm**  $\pmb{0}$ 0Y103-01RBU9-5505 謐

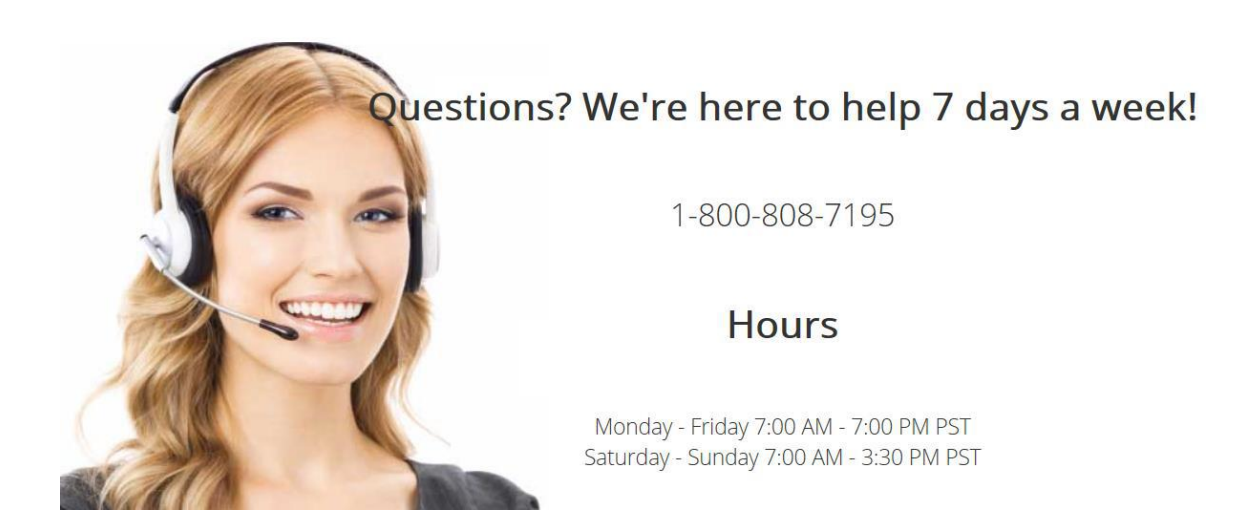